## Split a Line to the Center of a Circle

#### **1.** Go to the Edit tab and pick the Split a line, circle, arc, ellipse, elliptical arc function.

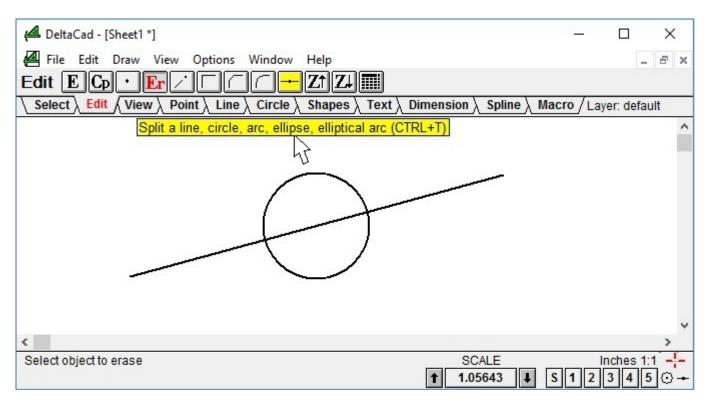

### 2. Pick the <u>Line</u> to split.

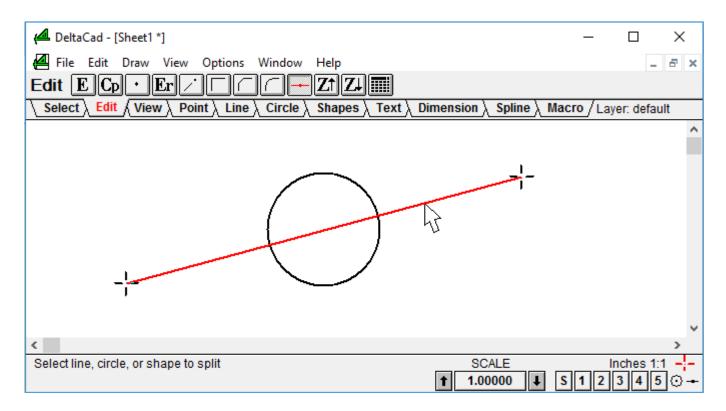

## **3.** Pick <u>Snap to center</u> in the lower right corner of the DeltaCad screen.

| DeltaCad - [Sheet1 *]                                                                                                    | – 🗆 X                                                 |
|----------------------------------------------------------------------------------------------------|-------------------------------------------------------|
| 📕 File Edit Draw View Options Window Help                                                                                           | _ & ×                                                 |
|                                                                                                    |                                                       |
| $\$ Select $\$ Edit $\langle$ View $\lambda$ Point $\lambda$ Line $\lambda$ Circle $\lambda$ Shapes $\lambda$ Text $\lambda$ Dimens | ion $\lambda$ Spline $\lambda$ Macro / Layer: default |
|                                                                                                    | ~                                                     |
|                                                                                                    |                                                       |
|                                                                                                    | Snap to center CTRL+SHIFT+C                           |
| Calact line, sirely, or share to split                                                                                              |                                                       |
| Select line, circle, or shape to split                                                                                              | SCALE Inches 1:1   1.00000 ↓ \$ 1 2 3 4 5 ♀           |
|                                                                                                    | 1 cl                                                  |

Pick Snap to center

4. Move the mouse pointer to the <u>Circle</u> and click the left mouse button. (The cross-hair might blink when you are moving near the circle and be invisible when you stop moving.)

| ⁄ DeltaCad - [Sheet1 *]                                                                                                    | _         |                        |
|----------------------------------------------------------------------------------------------------|-----------|------------------------|
| File Edit Draw View Options Window Help                                                                                                    |           | _ 8 ×                  |
|                                                                                                    |           |                        |
| $\$ Select $\$ Edit $\langle$ View $\lambda$ Point $\lambda$ Line $\lambda$ Circle $\lambda$ Shapes $\lambda$ Text $\lambda$ Dimension $\lambda$ Spline $\lambda$ Ma | acro/Laye | er: default            |
|                                                                                                    |           | ^                      |
|                                                                                                    |           |                        |
|                                                                                                    |           |                        |
|                                                                                                    |           | ~                      |
| <                                                                                                    |           | >                      |
| Select location to split, select object, or enter X,Y -5.1246, 3.7774 1.00000                                                                                        | s 1 2     | iches 1:1<br>3 4 5 😳 - |

#### 5. Move the mouse pointer back to the object to see where it was split.

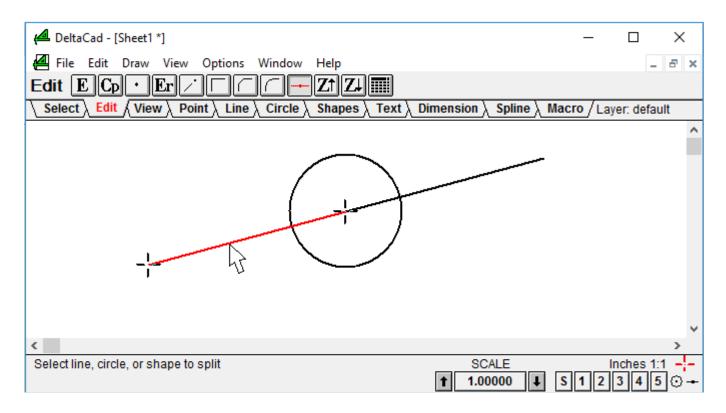

# Notes:

- + Use <u>UNDO</u> immediately if the split is in the wrong place.
- + You can split a <u>Line</u> to the middle of itself by moving the mouse pointer to the <u>Line</u> at step 4
- + <u>Snap to center</u> will work with <u>Circles</u> and <u>Lines</u> but <u>Snap to midpoint</u> will only work with lines.